- **Wi-Fi/Network Setup Guide EN**
- Руководство по настройке Wi-Fi и иных RU сетевых подключений
- Посібник щодо налаштування  $\overline{U}$ Wi-Fi та інших мережних з'єднань

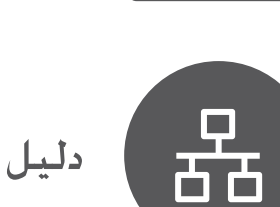

**EPSON** 

WiFi

**Q1** 

7/Vista

L.

 $icon?$ 

AirPort icon?

Mac OS X

AirPort

XP

For Windows: Can you see the

**Wireless Network Connection** 

For Macintosh: Can you see the

Для Windows: Отображается ли

пиктограмма **Беспроводное** 

Для Macintosh: Отображается

CATAROA **ΠΟ**ΠΚΠΙΟΥΑΗΜΑ<sup>?</sup>

ли пиктограмма AirPort?

.<br>вілображається значок Бездротове мережне

вілображається значок

بالنسبة لـ Windows: هل بِكنك رؤية رمز

.<br>ىالنسىة لــ Macintosh: هل بِكنك رؤية

برای ویندوز: می توانید نماد **اتصال شبکه** 

برای مکینتاش: آیا می توانید نماد AirPort

اتصال الشبكة اللاسلكية؟

رمز AirPort؛

**بيسيم** را ببينيد<sup>?</sup>

ا ببينبد؟

Для Windows: Чи

підключення?

AirPort?

л.<br>Для Macintosh: Чи

 $\widehat{\mathbb{Q}}$ 

دلیل إعداد/Wi-Fi الشبکة<br>راهنمای تنظیم شبکه/Wi-Fi

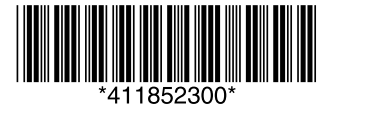

**AR** 

**FA** 

Copyright © 2010 Seiko Epson Corporation. All rights reserved Printed in XXXXXX

Follow the below instructions which will indicate the method to use to connect the printer via network (Wi-Fi/Ethernet). If you are a Wi-Fi user, make sure that Wi-Fi settings are established on your computer.

Придерживайтесь нижеприведенных инструкций, чтобы определить метод подключения принтера по сети (Wi-Fi/Ethernet). Если вы являетесь пользователем Wi-Fi, убедитесь в том, что на компьютере установлены параметры Wi-Fi.

Дотримуйтеся наведених нижче інструкцій, щоб визначити метод, за допомогою якого принтер буде підключено по мережі (Wi-Fi/Ethernet). Якщо ви користуєтесь мережею Wi-Fi, переконайтеся, що на комп'ютері встановлено параметри Wi-Fi.

اتبع العلومات الوجودة أدناه والتي ستحدد الأسلوب المستخدم لتوصيل الطابعة عبر الشبكة (Wi-Fi/Ethernet). إذا كنت تستخدم أله أكد من أنه قد تم إنشاء إعدادات Wi-Fi على الكمبيوتر الخاص بك. .<br>دستورالعمل های زیر که روش انصال چاپگر را از طریق شبکه (Wi-Fi/اترنت) نشان می دهد دنبال کنید. اگر Wi-Fi هستید. مطمئن شوید که تنظیمات Wi-Fi بر روی رایانه شما انجام شده است.

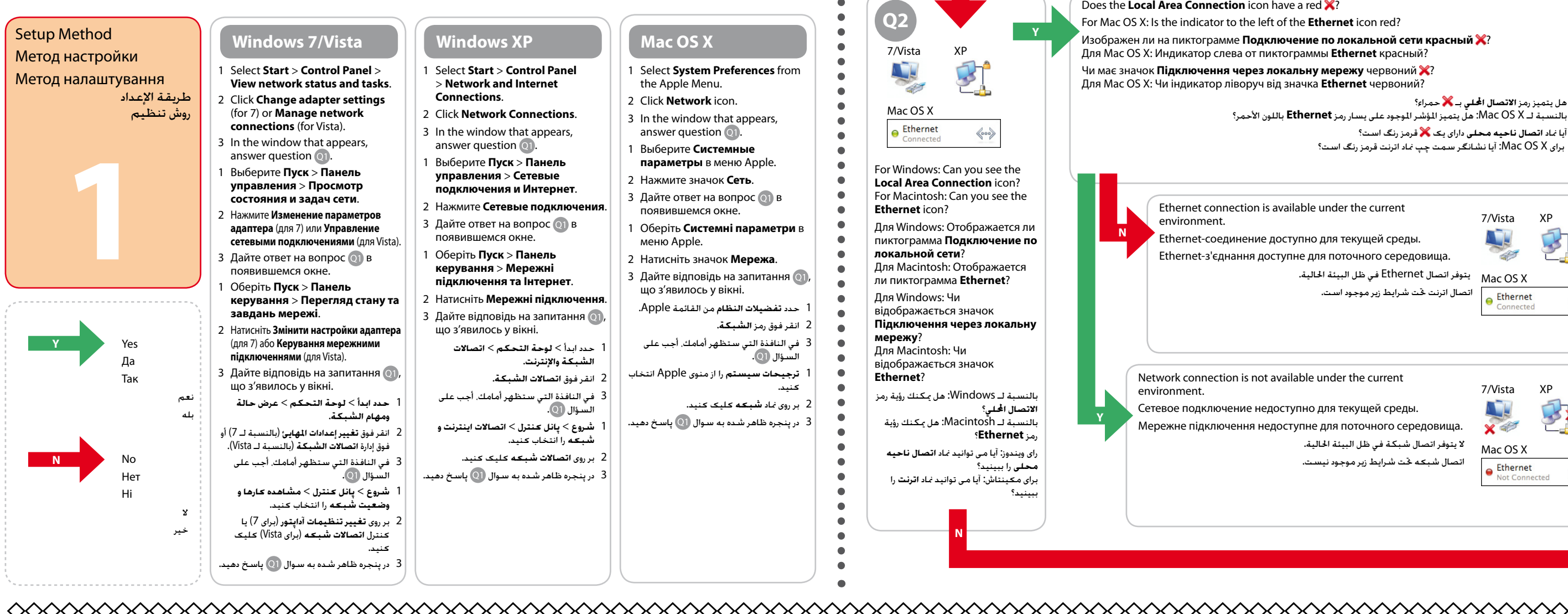

## $\Diamond \Diamond \Diamond \Diamond \Diamond \Diamond$

Installation for Wi-Fi or **Ethernet** Установка лля сетей

The following screen shots may differ O from the actual screens. Нижеприведенные снимки экрана МОГУТ ОТЛИЧАТЬСЯ ОТ ВРАЛЬНЫХ ОКОН

Mac OS X  $\circledcirc$ **CONTRACT**   $\boldsymbol{\Theta}$ 

For Wi-Fi setup using the printer panel  $\bf \Phi$ and a Ethernet connection, skip to **®**. Для настройки Wi-Fi с ИСПОЛЬЗОВАНИАМ ПАНАЛИ ПОИНТАРА

For Windows: Does the **Wireless Network Connection** icon have a red **X** 

For Mac OS X: Is the indicator to the left of the AirPort icon orange or red?

Proceed to section 2.

Перейдіть до розділу 2.

к разделу 2.

.<br>Для Windows: Изображен ли на пиктограмме **Беспроводное сетевое подключение** красный **Ж**?

بالنسبة لـ Windows: هل يتميز رمز ا**تصال الشبكة اللاسلكية** بـ �� حمراء؟

برای Mac OS X: آیا نشانگر سمت چپ نماد **AirPort** نارنجی یا قرمز رنگ است؟

برای ویندوز: آیا نماد **اتصال شبکه بیسیم** دارای یک گ**لاً** قرمز رنگ است؟

7/Vista

ыf

Mac OS X

 $\Theta$  AirPort

7/Vista

 $\times$  all

Mac OS X

AirPort

AirPort

XP

XP

录

S

 $\widehat{\mathbb{R}}$ 

옮

 $\langle\!\langle\!\langle\circ\circ\circ\!\rangle\!\rangle$ 

Ethernet

3

Ş

بالنسبة لـ Mac OS X: هل لون المؤشر الموجود على يسار رمز AirPort برتقالي أم أحمر؟

Для Mac OS X: Индикатор слева от пиктограммы AirPort оранжевый или красный?

Wi-Fi connection is available under the current environment.

Wi-Fi-соединение доступно для текущей среды. Перейдите

يتوفر اتصال Wi-Fi في ظل البيئة الحالية. انتقل إلى القسم 2.

اتصال Wi-Fi حْت شْرايطْ زير موجود است. به بخش 2 برويد.

Wi-Fi-з'єднання доступне для поточного середовища.

Wi-Fi (Ad Hoc) connection is available under the current

Соединение Wi-Fi (Ad Hoc) доступно для текущей среды.

З'єднання Wi-Fi (Ad Hoc) доступне для поточного середовища.

يتاح اتصال (Wi-Fi (Ad Hoc)في ظل البيئة الحالية. انتقل إلى القسم A (الصفحة

اتصال Wi-Fi (Ad Hoc) حت شرايط زير موجود است. به بخش A (صفحه قبلي) برويد.

environment. Proceed to section A (Back page)

Перейдите к разделу А (на обороте)

Перейдіть до розділу А (на звороті).

Для Windows: Чи має значок Бездротове мережне підключення червоний X? Для Mac OS X: Індикатор ліворуч від значка AirPort оранжевий чи червоний?

> If the window on the left does not appear, you need to do steps **1** and

Если окно слева не появилось

 $\left[\begin{array}{c}\n\text{ }\\
\text{ }\\
\text{WiFi}\n\end{array}\right]$  Wi-Fi

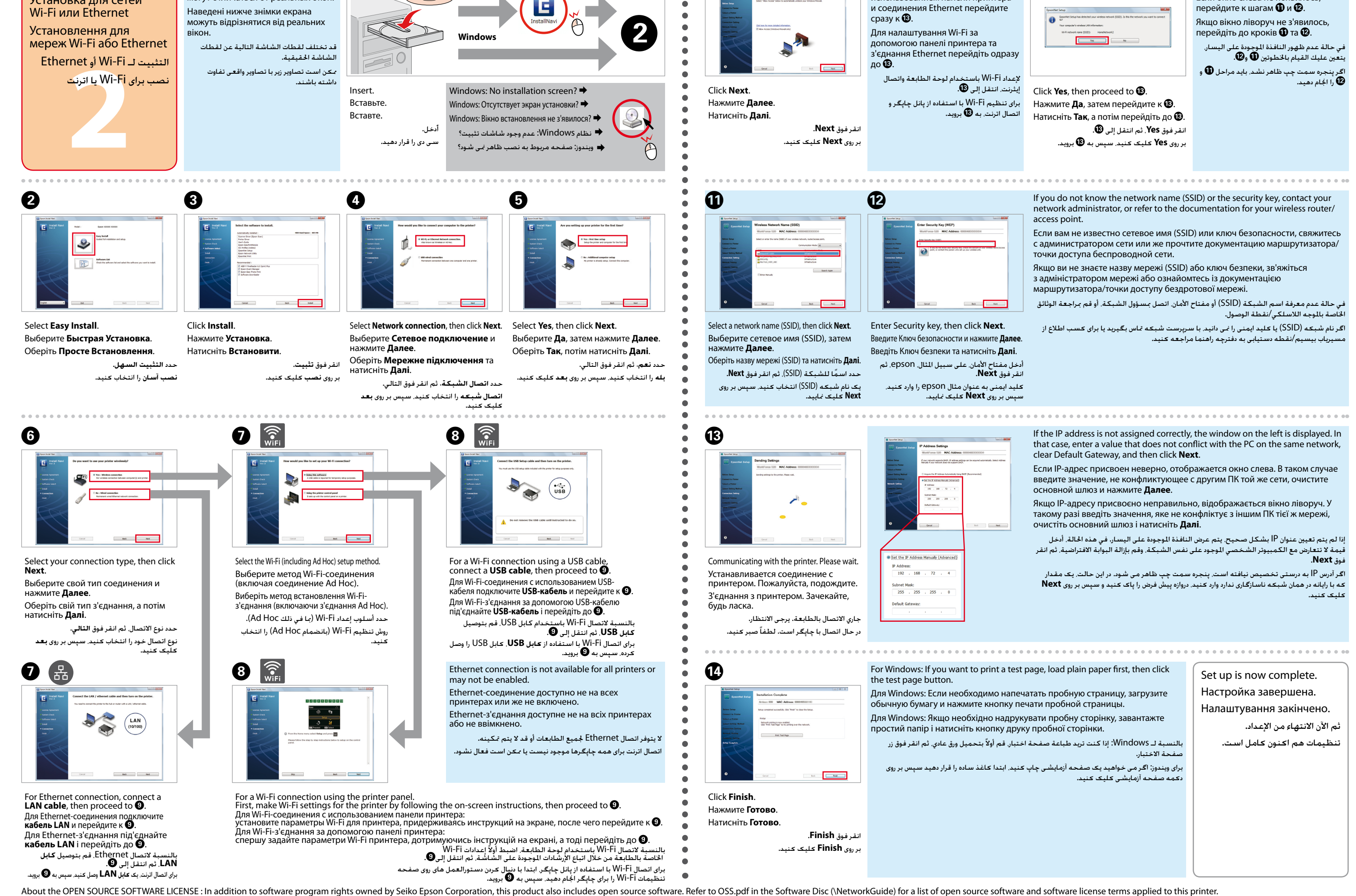

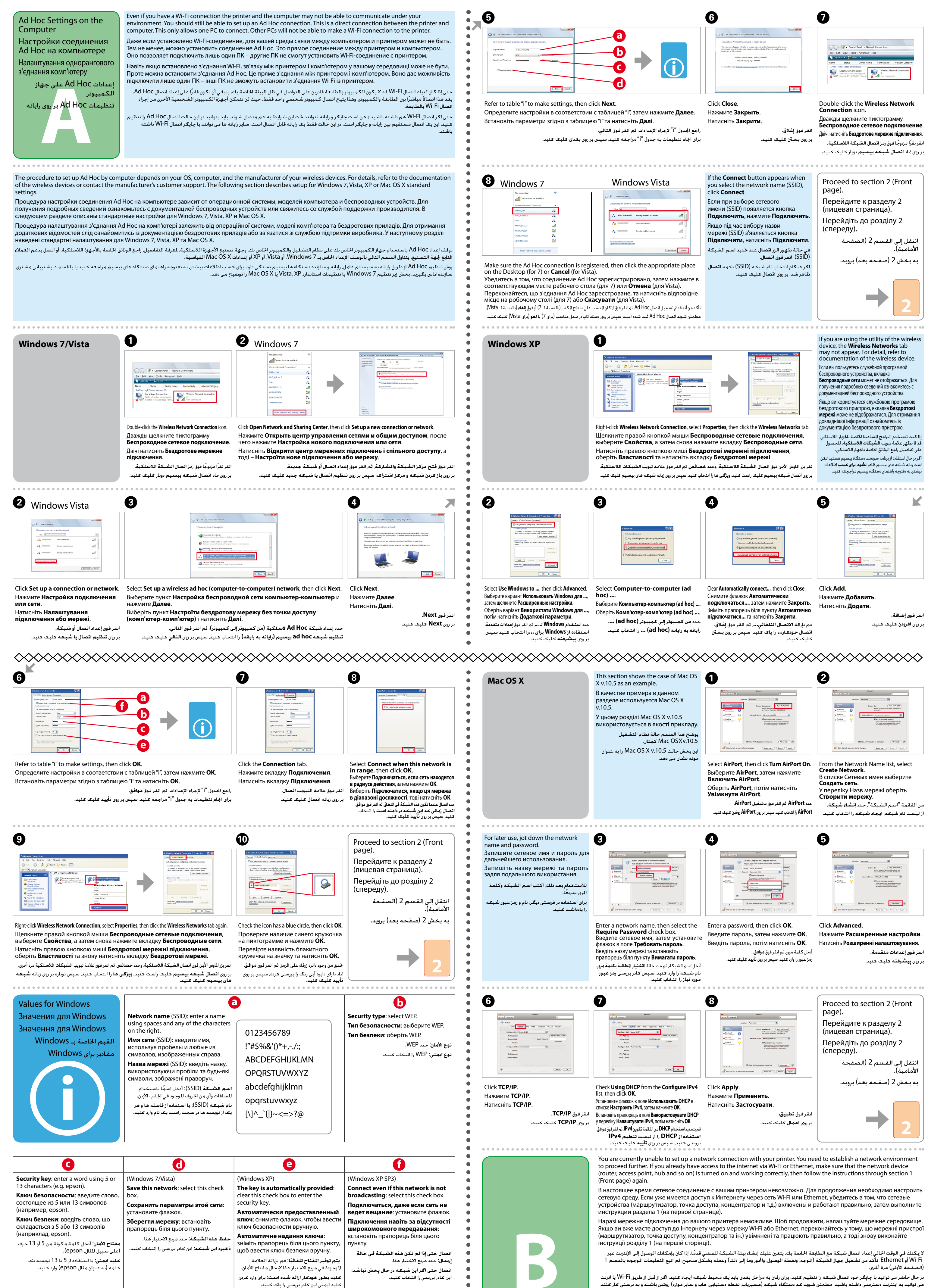

 $\bullet$  $\bullet$ 

سپس دوباره دستورالعمل ها را تا بخش 1 (صفحه بعد) دنبال کنید.